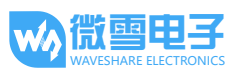

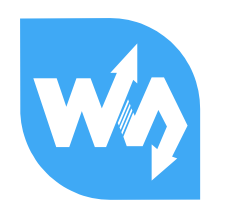

# DHT22 Temperature-Humidity Sensor DHT22 温湿度传感器用户手册

## 产品特点

本产品是已校准的数字温湿度传感器,用于检测环境温湿度,采用 DHT22(AM2302),标准单总 线接口。拥有比 DHT11 更高的精度和更大的量程。

#### 产品参数

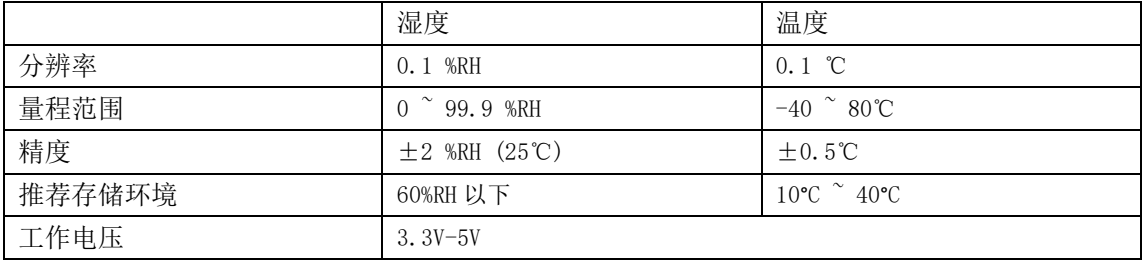

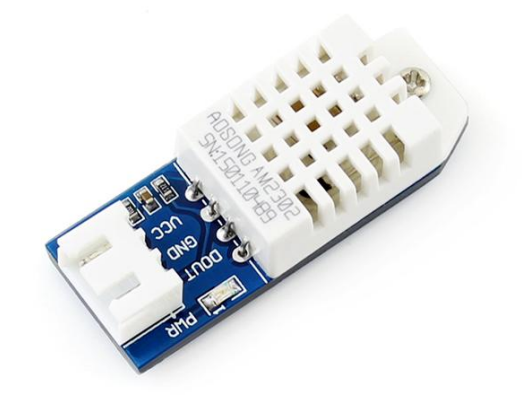

## 接口说明(以接入 MCU 为例)

VCC: 接 3.3V ~ 5.5V GND: 接 GND DOUT: 接 MCU.IO

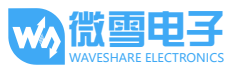

### 工作原理

该产品原理图如下:

## Temperatrue-Humidity Sensor (B)

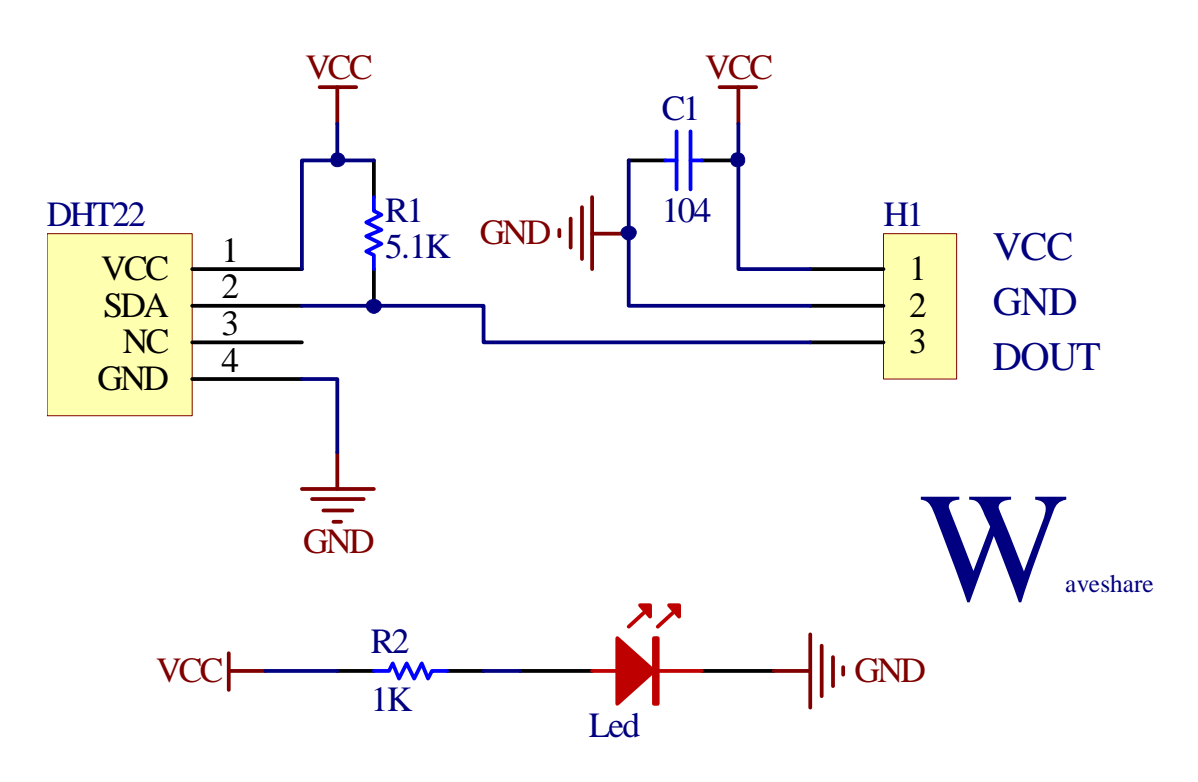

引脚定义:

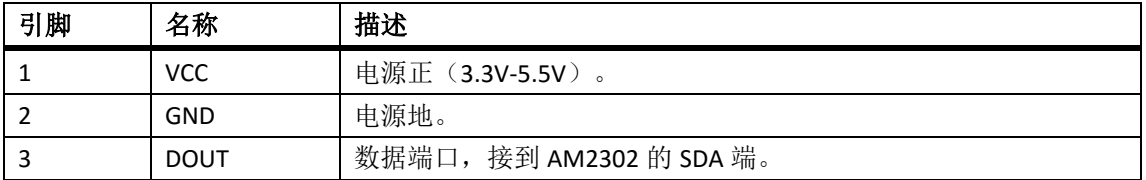

AM2302 器件采用简化的单总线通信。单总线即只有一根数据线,系统中的数据交换、控制均由 数据线完成。单总线通常要求外接一个约 5.1kΩ 的上拉电阻, 这样, 当总线闲置时, 其状态为 高电平。SDA 用于微处理器与 AM2302 之间的通讯和同步,采用单总线数据格式, 一次传送 40 位数据, 高位先出。具体通信时序如图所示。

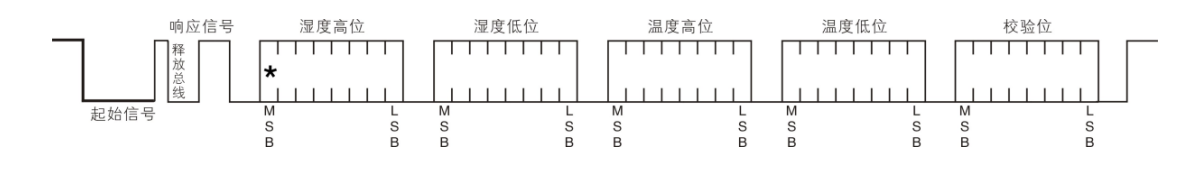

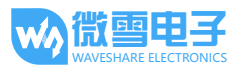

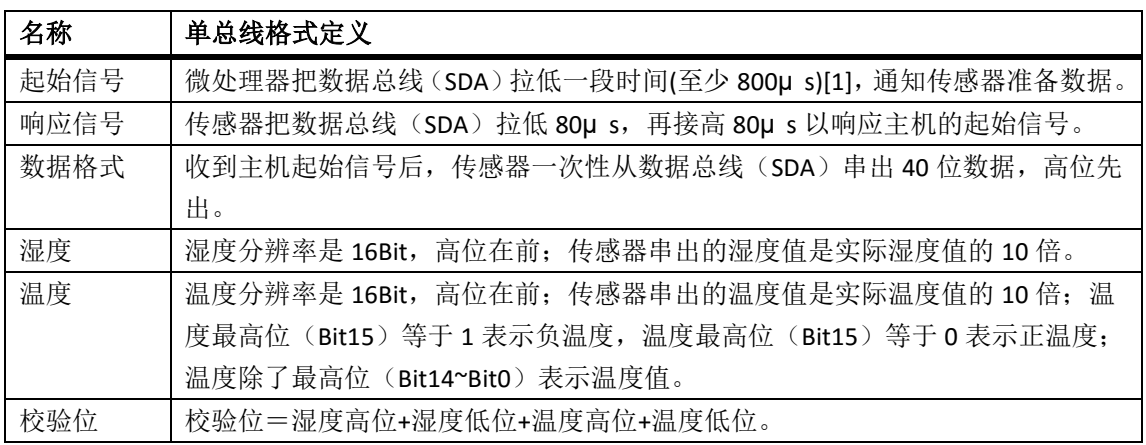

#### AM2302 通信格式说明:

#### 单总线通信时序  $\bullet$

用户主机(MCU)发送一次起始信号(把数据总线 SDA 拉低至少 800μs)后, AM2302 从休 眠模式转换到高速模式。待主机开始信号结束后, AM2302 发送响应信号, 从数据总线 SDA 串 行送出 40Bit 的数据, 先发送字节的高位; 发送的数据依次为湿度高位、湿度低位、温度高位、 温度低位、校验位,发送数据结束触发一次信息采集,采集结束传感器自动转入休眠模式,直到 下一次通信来临。(注: DHT22(AM2302)的数据格式和 DHT11 的数据格式不一样。)

#### 外设读取步骤示例

主机和传感器之间的通信可通过如下三个步骤完成读取数据。

#### 步骤一:

AM2302 上电后 ( AM2302 上电后要等待 2S 以越过不稳定状态, 在此期间读取设备不能发送 任何指令),测试环境温湿度数据,并记录数据,此后传感器自动转入休眠状态。AM2302 的 SDA 数据线由上拉电阻拉高一直保持高电平, 此时 AM2302 的 SDA 引脚处于输入状态, 时刻检测 外部信号。

#### 步骤二:

微处理器的 I/O 设置为输出, 同时输出低电平, 且低电平保持时间不能小于 800us, 典型值是 拉低 1MS, 然后微处理器的 I/O 设置为输入状态, 释放总线, 由于上拉电阻, 微处理器的 I/O 即 AM2302 的 SDA 数据线也随之变高,等主机释放总线后, AM2302 发送响应信号,即输出 80 微 秒的低电平作为应答信号,紧接着输出 80 微秒的高电平通知外设准备接收数据,信号传输如图 所示:

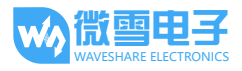

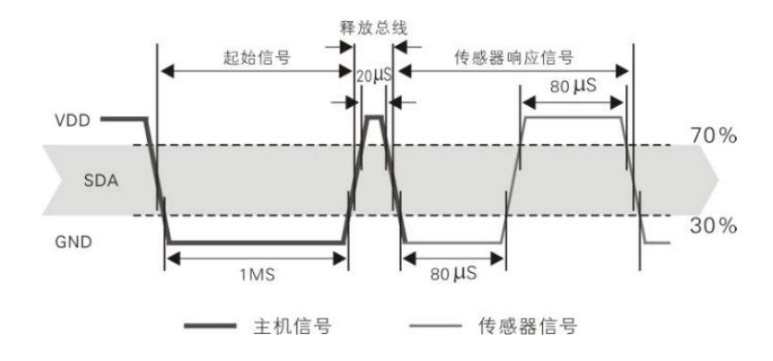

#### 步骤三:

AM2302 发送完响应后, 随后由数据总线 SDA 连续串行输出 40 位数据, 微处理器根据 I/O 电 平的变化接收 40 位数据。

位数据"0"的格式为: 50 微秒的低电平加 26-28 微秒的高电平; 位数据"1"的格式为: 50 微秒的低电平加 70 微秒的高电平; 位数据"0"、位数据"1"格式信号如图 所示: 位数据"0"信号 位数据"1"信号

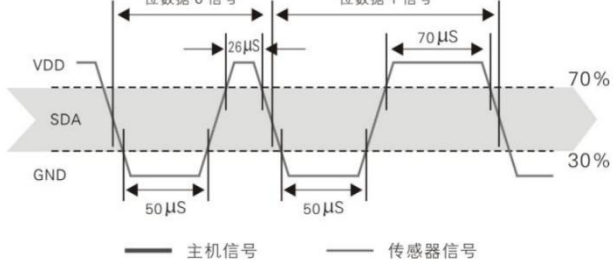

AM2302 的数据总线 SDA 输出 40 位数据后, 继续输出低电平 50 微秒后转为输入状态, 由于 上拉电阻随之变为高电平。同时 AM2302 内部重测环境温湿度数据, 并记录数据, 测试记录结 束,单片机自动进入休眠状态。单片机只有收到主机的起始信号后,才重新唤醒传感器,进入工 作状态。

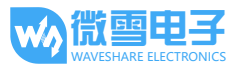

### 操作与现象

下面章节以三款款不同类型的开发板(Nucleo-F103RB, Arduino UNO, Open103Z)为例, 描述具体 操作步骤及实验现象。

#### NUCLEO-F103RB

- 1) 用杜邦线将 DHT22 接到 Nucleo-F103RB, DOUT 接到 Nucleo-F103RB 的 D2 端口。
- 2) 用 keil 软件打开程序.\ mbed\Temerature-Humidity Sensor.uvproj, 并编译下载。
- 3) 打开串口监视软件, 选择正确的串口号, 并设置如下: 波特率: 9600; 数据位: 8; 停止位: 1; 校验位: None; 控制流: None。 串口输出温度和湿度。

#### Arduino UNO

- 1) 用杜邦线将 DHT22 接到 UNO, DOUT 接到 UNO 的 D2 端口。
- 2) 将 DHTxx 文件夹复制到 Arduino 软件的安装目录 Arduino\libraries 下面。点击 File --> Examples --> DHTxx--> DHTxx 打开程序, 并编译程序下载。
- 3) 点击 Tools -> Port 选择 Arduino 开发板的串口号, 用打开串口监视器, 设置 No line ending, 9600 baud。串口输出温度和湿度。

#### Open103Z

- 1) 用杜邦线将 DHT22 接到 Open103Z, DOUT 接到 UNO 的 PA3 端口。
- 用 keil 软件打开程序.\Open103Z\MDK\_Project\DHT22,并编译下载。  $2)$
- 3) 打开串口监视软件, 选择正确的串口号, 并设置如下: 波特率: 9600: 数据位: 8: 停止位: 1: 校验位: None: 控制流: None。 串口输出温度和湿度。

## **X-ON Electronics**

Largest Supplier of Electrical and Electronic Components

*Click to view similar products for* [Multiple Function Sensor Development Tools](https://www.x-on.com.au/category/embedded-solutions/engineering-tools/sensor-development-tools/multiple-function-sensor-development-tools) *category:*

*Click to view products by* [Waveshare](https://www.x-on.com.au/manufacturer/waveshare) *manufacturer:* 

Other Similar products are found below :

[RD-KL25-AGMP01](https://www.x-on.com.au/mpn/nxp/rdkl25agmp01) [PTC-04-DB-ACT](https://www.x-on.com.au/mpn/melexis/ptc04dbact) [FRDM-K22F-SA9500](https://www.x-on.com.au/mpn/nxp/frdmk22fsa9500) EV ICM-20649 [MULTI-SENSE-GEVB](https://www.x-on.com.au/mpn/onsemiconductor/multisensegevb) [FRDM-STBC-SA9500](https://www.x-on.com.au/mpn/nxp/frdmstbcsa9500) [BRKT-](https://www.x-on.com.au/mpn/nxp/brktstbcsa9500)[STBC-SA9500](https://www.x-on.com.au/mpn/nxp/brktstbcsa9500) [STEVAL-MKIT01V1](https://www.x-on.com.au/mpn/stmicroelectronics/stevalmkit01v1) [EVAL-CN0411-ARDZ](https://www.x-on.com.au/mpn/analogdevices/evalcn0411ardz) [SEN0004](https://www.x-on.com.au/mpn/dfrobot/sen0004) [KT-TVOC-200-TB200A](https://www.x-on.com.au/mpn/airwat/kttvoc200tb200a) [KT-NmHc-200-TB200A](https://www.x-on.com.au/mpn/airwat/ktnmhc200tb200a) [SEN0344](https://www.x-on.com.au/mpn/dfrobot/sen0344) [PIM520](https://www.x-on.com.au/mpn/pimoroni/pim520) [PIM518](https://www.x-on.com.au/mpn/pimoroni/pim518) [PIM519](https://www.x-on.com.au/mpn/pimoroni/pim519) [PIM510](https://www.x-on.com.au/mpn/pimoroni/pim510) [103030375](https://www.x-on.com.au/mpn/seeedstudio/103030375) [ZSSC4132KIT](https://www.x-on.com.au/mpn/renesas/zssc4132kit) [ADIS16505-3/PCBZ](https://www.x-on.com.au/mpn/analogdevices/adis165053pcbz) [SEN-16794](https://www.x-on.com.au/mpn/sparkfun/sen16794) [PIM502](https://www.x-on.com.au/mpn/pimoroni/pim502) [SEN0359](https://www.x-on.com.au/mpn/dfrobot/sen0359) [4829](https://www.x-on.com.au/mpn/adafruit/4829) [EV26Q64A](https://www.x-on.com.au/mpn/microchip/ev26q64a) [EVAL-AD7746RDZ](https://www.x-on.com.au/mpn/analogdevices/evalad7746rdz) [EVAL-AD7746HDZ](https://www.x-on.com.au/mpn/analogdevices/evalad7746hdz) [AS7022-EVALKIT](https://www.x-on.com.au/mpn/ams/as7022evalkit) [RTK0ESXB10C00001BJ](https://www.x-on.com.au/mpn/renesas/rtk0esxb10c00001bj) [MAX30134EVSYS#](https://www.x-on.com.au/mpn/maxim/max30134evsys) [EV-CBM-PIONEER1-1Z](https://www.x-on.com.au/mpn/analogdevices/evcbmpioneer11z) [EVAL-ADPD188BIZ-S2](https://www.x-on.com.au/mpn/analogdevices/evaladpd188bizs2) [EVAL-ADCM-1](https://www.x-on.com.au/mpn/analogdevices/evaladcm1) [EVAL-CN0507-ARDZ](https://www.x-on.com.au/mpn/analogdevices/evalcn0507ardz) [SI118X-KIT](https://www.x-on.com.au/mpn/siliconlabs/si118xkit) [ALTEHTG2SMIP](https://www.x-on.com.au/mpn/mpression/altehtg2smip) [EVAL-CN0533-EBZ](https://www.x-on.com.au/mpn/analogdevices/evalcn0533ebz) [MIKROE-4305](https://www.x-on.com.au/mpn/mikroe/mikroe4305) [MAX30101WING#](https://www.x-on.com.au/mpn/maxim/max30101wing) [MIKROE-4192](https://www.x-on.com.au/mpn/mikroe/mikroe4192) [MIKROE-4049](https://www.x-on.com.au/mpn/mikroe/mikroe4049) [OB1203SD-U-EVK](https://www.x-on.com.au/mpn/renesas/ob1203sduevk) [OB1203SD-BT-EVK](https://www.x-on.com.au/mpn/renesas/ob1203sdbtevk) [MIKROE-4037](https://www.x-on.com.au/mpn/mikroe/mikroe4037) [101990644](https://www.x-on.com.au/mpn/seeedstudio/101990644) [MIKROE-4267](https://www.x-on.com.au/mpn/mikroe/mikroe4267) [MIKROE-4265](https://www.x-on.com.au/mpn/mikroe/mikroe4265) [MIKROE-4330](https://www.x-on.com.au/mpn/mikroe/mikroe4330) [ARG-LDKT](https://www.x-on.com.au/mpn/particle/argldkt) [EVAL-CN0503-ARDZ](https://www.x-on.com.au/mpn/analogdevices/evalcn0503ardz)